# **ONLINE CONF** 手順書

### ユーザー登録・参加登録

株式会社AGRI SMILE ONLINE CONF事務局

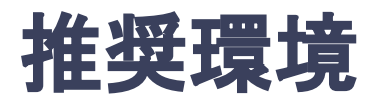

### [PC] Windows:Google Chrome / Microsoft Edge (Chromium) 各最新版 Mac:Google Chrome 各最新版 / Safari最新版

### [タブレット] iOS13以上:Safari最新版 Windows:Google Chrome / Microsoft Edge(Chromium) 各最新版 Android:Google Chrome最新版

### [スマートフォン]

iOS13以上:Safari最新版 Andorid:Google Chrome最新版

## ユーザー登録・参加登録 手順

- 1. 【ユーザー登録】トップ画面の「新規登録はこちら」をクリックし、 表示されたメールアドレス入力欄にメールアドレスを入力し、送信ボタンを押す。
- 2. 【ユーザー登録】support@gakkai.online より届くメール内のURLをクリックし本登録に進む。
- 3. 【ユーザー登録】ユーザー情報を入力項目に従って入力したら「確認する」ボタンを押して |確認ページへ。確認ページで入力内容をご確認のうえ、問題なければ「登録する」ボタンを クリックし登録する。

※ユーザー登録内容は学会終了まで「プロフィールの編集」からいつでも編集可能です。

- 4. 【参加登録】ユーザー登録が完了したら、システムにログインをして参加登録に移る。
- 5. 【参加登録】参加登録カテゴリを選択し、決済へ進む。
- 6. 【参加登録】クレジットカードもしくは銀行振込を選択し、支払いをする。

1. トップ画面の「新規登録はこちら」をクリックし、表示された メールアドレス入力欄にメールアドレスを入力し、送信ボタンを押す。

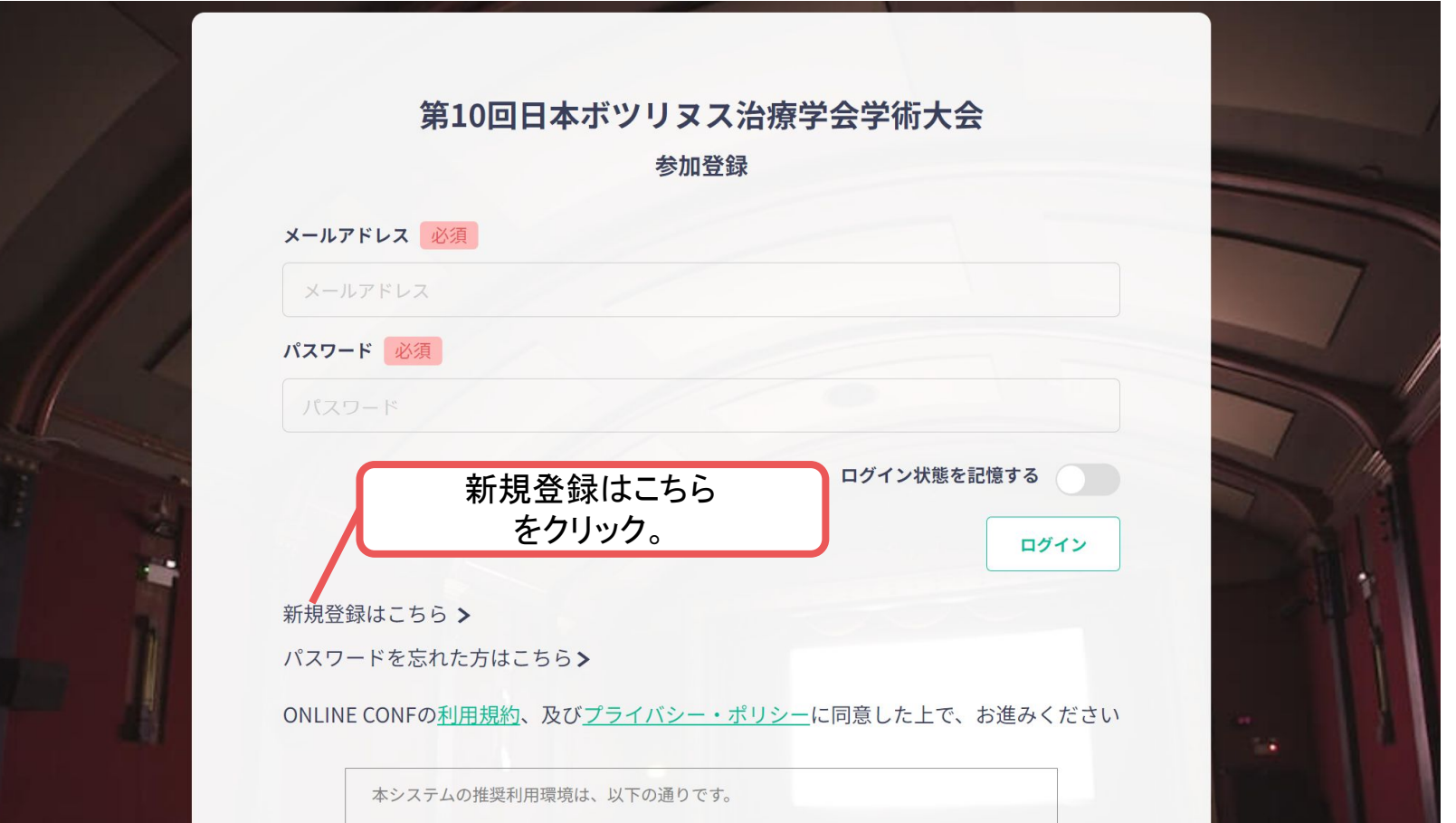

トップ画面**URL**:<https://jsbt2023.gakkai.online/>

**2.** support@gakkai.online より届くメール内のURLをクリックし、本登録に進む。 ※迷惑メール設定をしている場合はsupport@gakkai.onlineからのメールを許可してください。 ※Gmailをご利用の場合「プロモーション」に振り分けられる可能性がございますのでご確認ください。

**[ONLINE CONF] Email Address Verification > WEINTYX** 

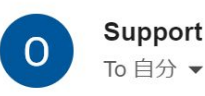

#### Support

13:09 (19分前) ☆ ÷

邑

**Email Address Verification** メールアドレスを確認して利用を開始

#### .com

Confirm your email address and proceed registration by accessing the URL below. メールアドレスが正しく登録されていることを確認して、以下のURLにアクセスして本登録にお進みください。

https://jsbt2023.gakkai.online/signup/bdb69f21-1793-4c07-a613-8acaX6ac1604

このメールに心当たりがない場合、このメールを破棄してください。

Please delete this email, if you were not aware that you were going to receive it.

第10回日本ボツリヌス治療学会学術大会 https://jsbt2023.gakkai.online/ **ONLINE CONF Support Desk** support@gakkai.online

URLをクリック

**3.** ユーザー情報を入力項目に従って入力し「確認する」ボタンを押す。

※ユーザー登録内容は学会終了までプロフィールの編集」からいつでも編集可能です。

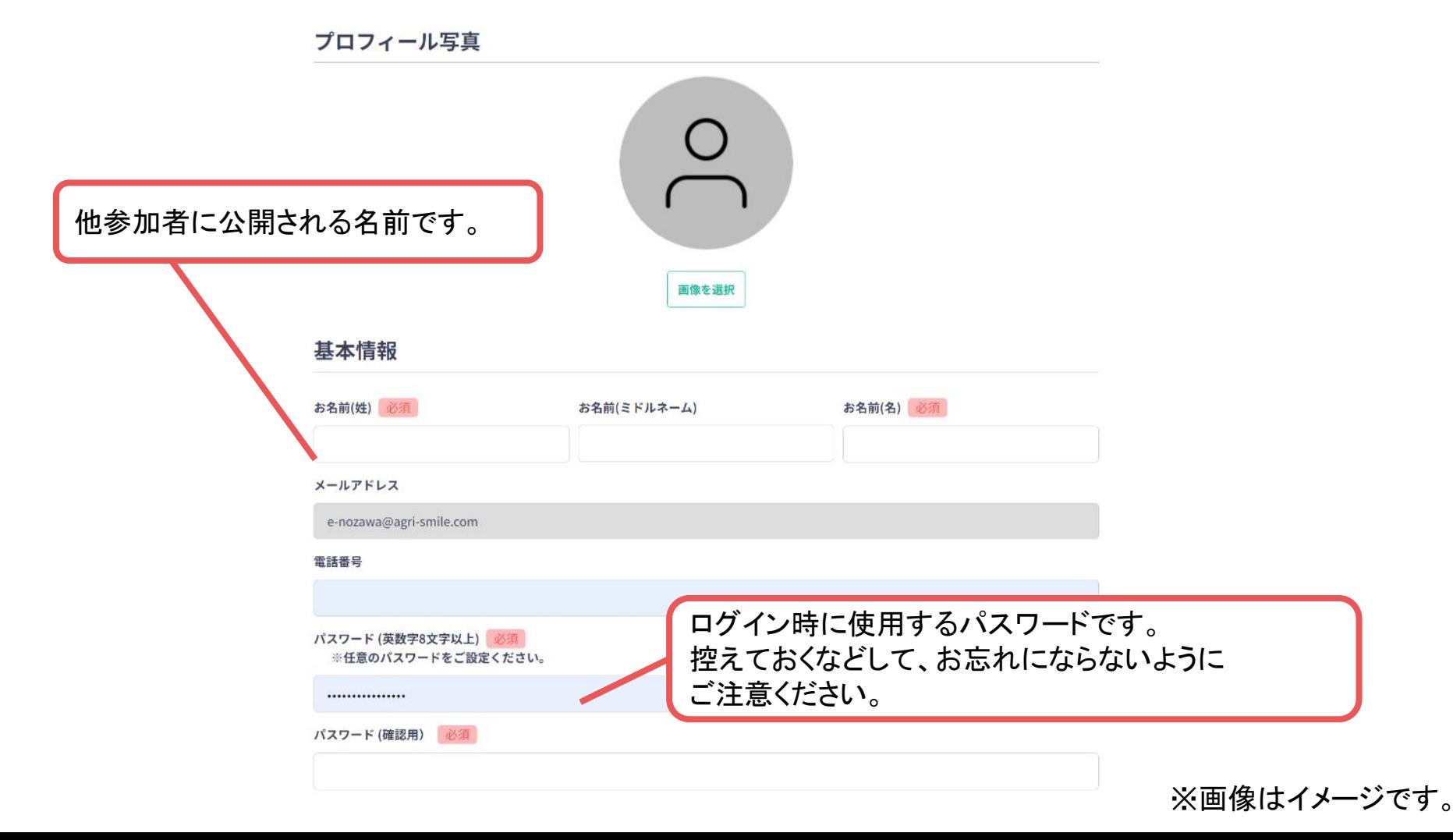

**3.** ユーザー情報を入力項目に従って入力し「確認する」ボタンを押す。

※ユーザー登録内容は学会終了までプロフィールの編集」からいつでも編集可能です。

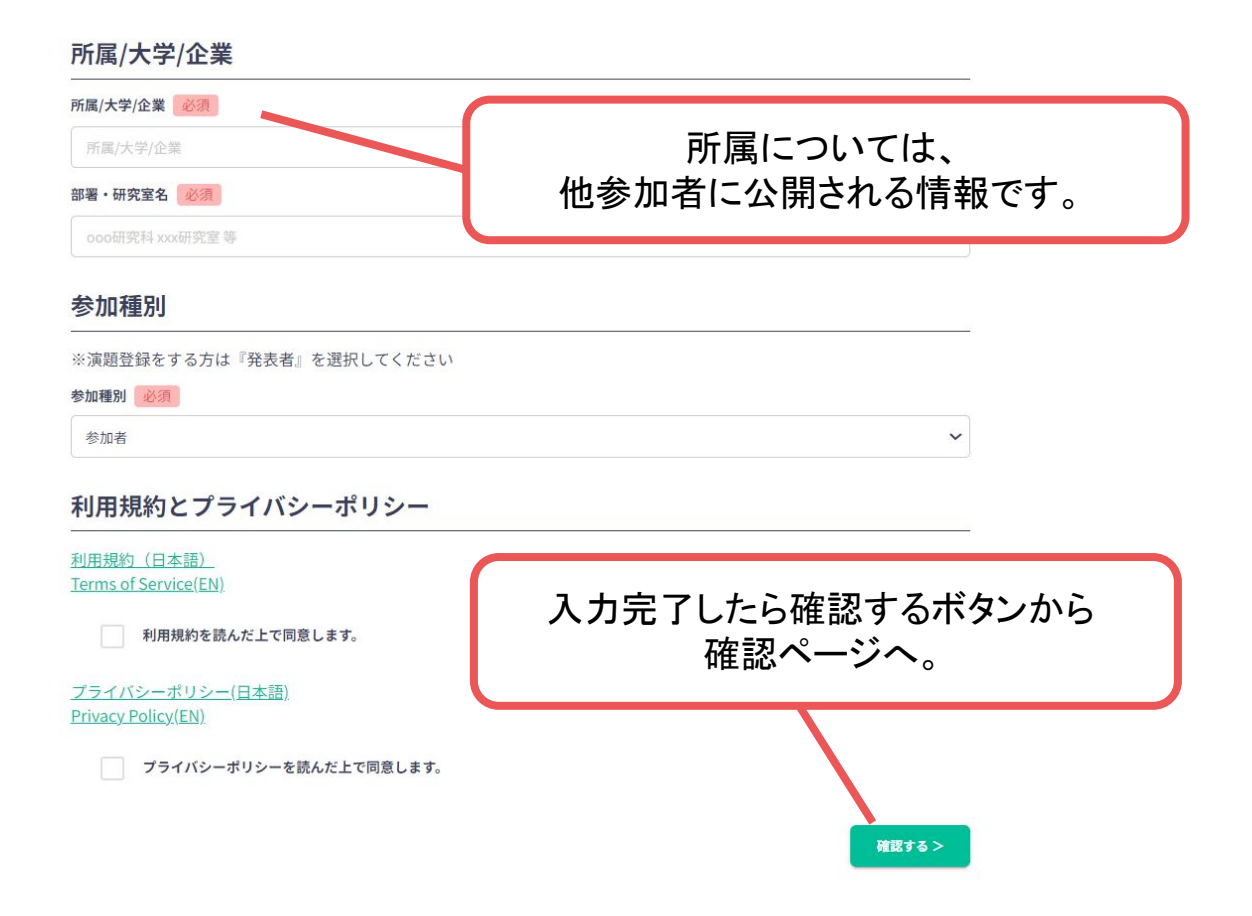

**3.** 確認ページで入力内容をご確認のうえ、問題なければ「登録する」ボタンをクリックし登録す る。

※ユーザー登録内容は学会終了までプロフィールの編集」からいつでも編集可能です。

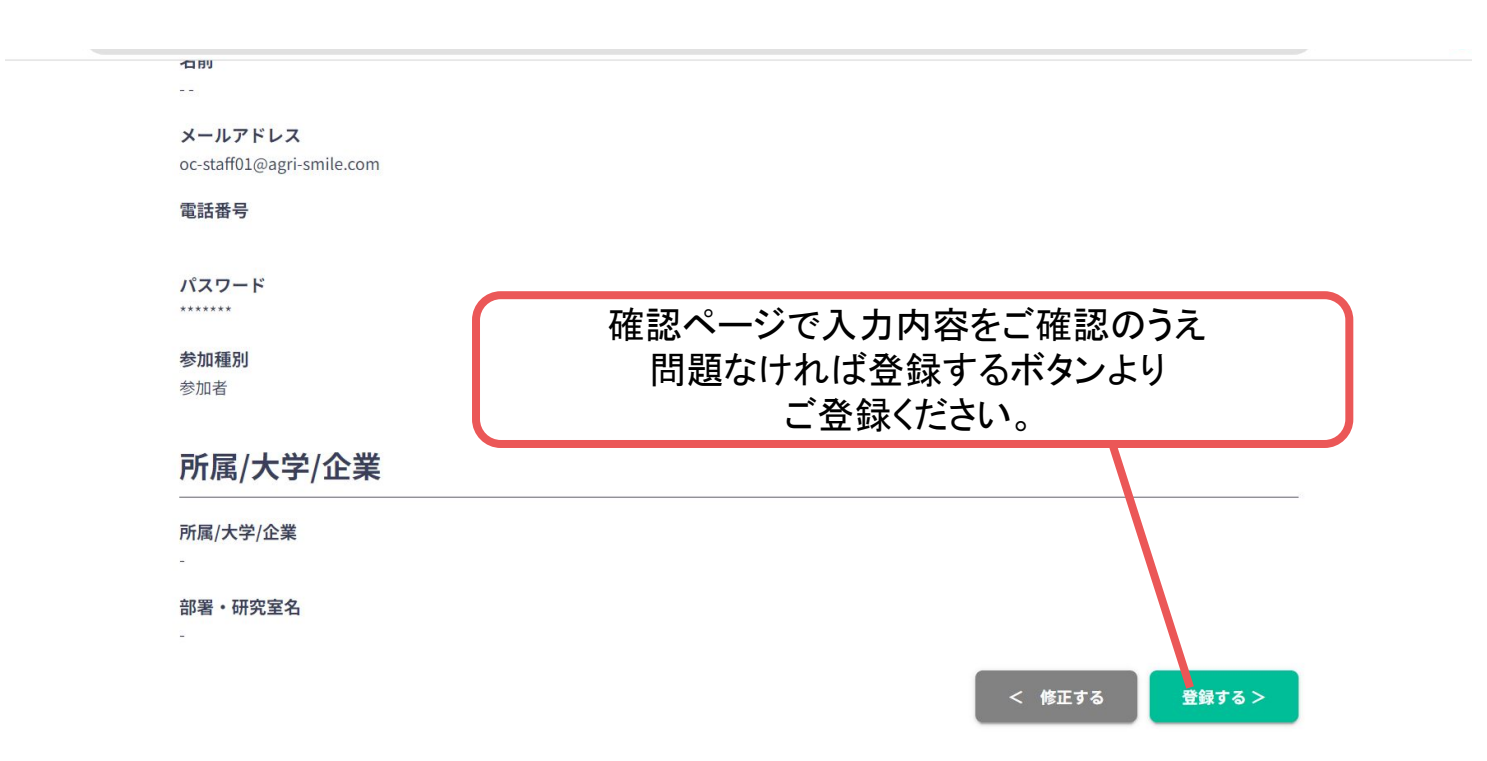

# ユーザー登録完了 ⇒ 参加登録へ

**4.** ユーザー登録が完了したため、

続いて、ログインをして、参加登録に移る(<https://jsbt2023.gakkai.online/>)

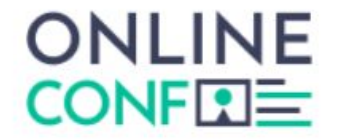

ユーザー登録が完了しました

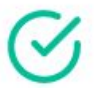

ご登録のメールアドレスにユーザー登録完了メールを送信しました。 届かない場合は、迷惑メールフォルダ等を確認して いただくようお願いします

> もし届かない場合は、エラーの可能性がありますので お手数ですが、再度ご登録をお願いします

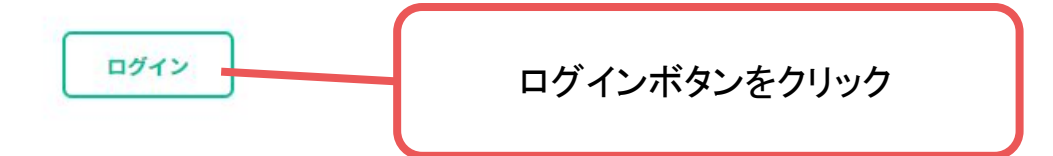

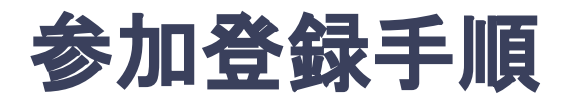

### **5.** 参加登録カテゴリ・会員種別を選択し、決済画面へと進む。

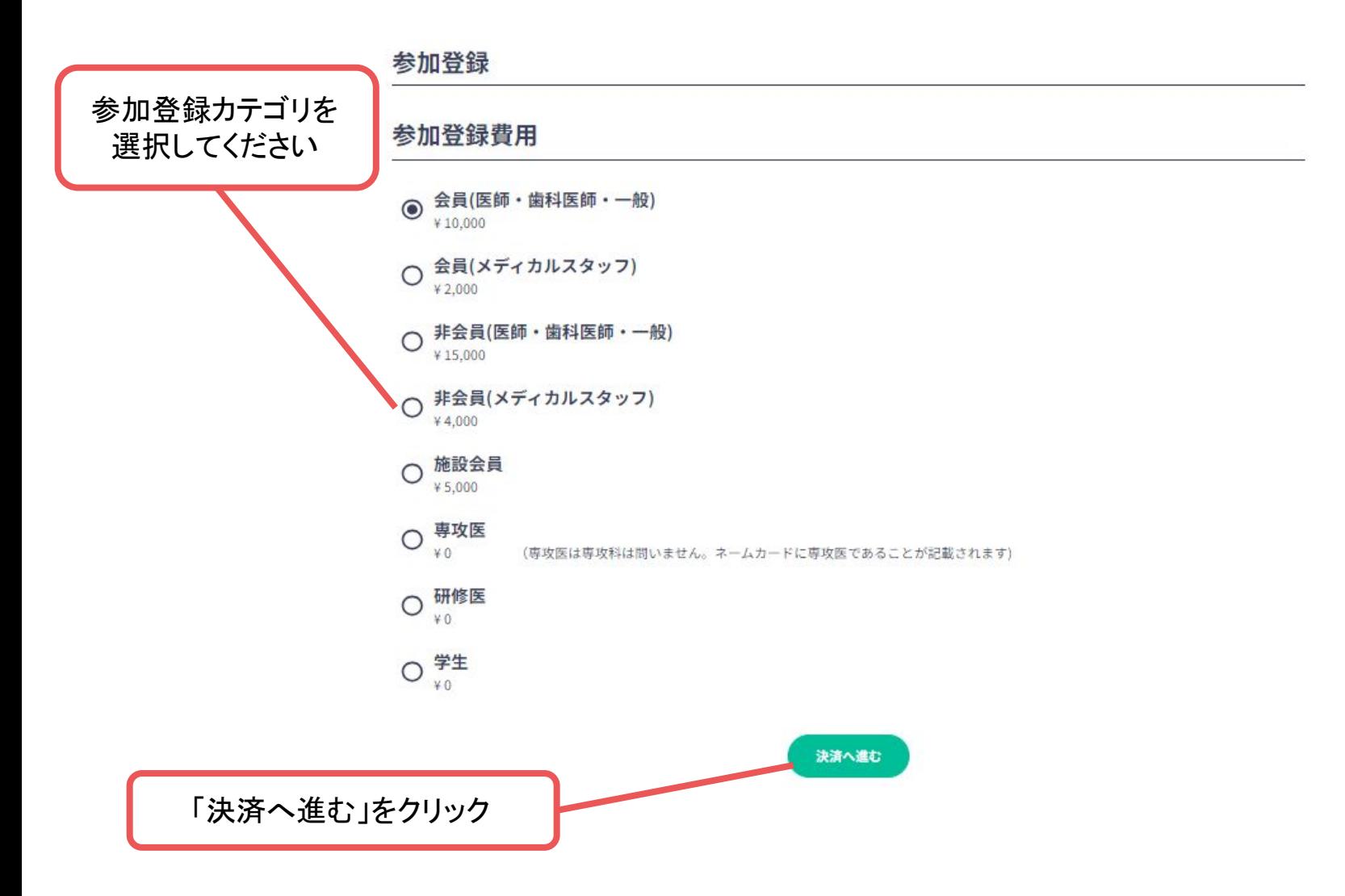

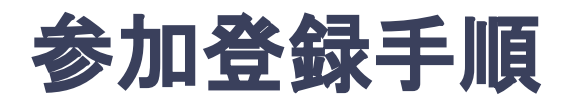

### **6.** クレジットカードもしく䛿銀行振込を選択し、支払いをする。

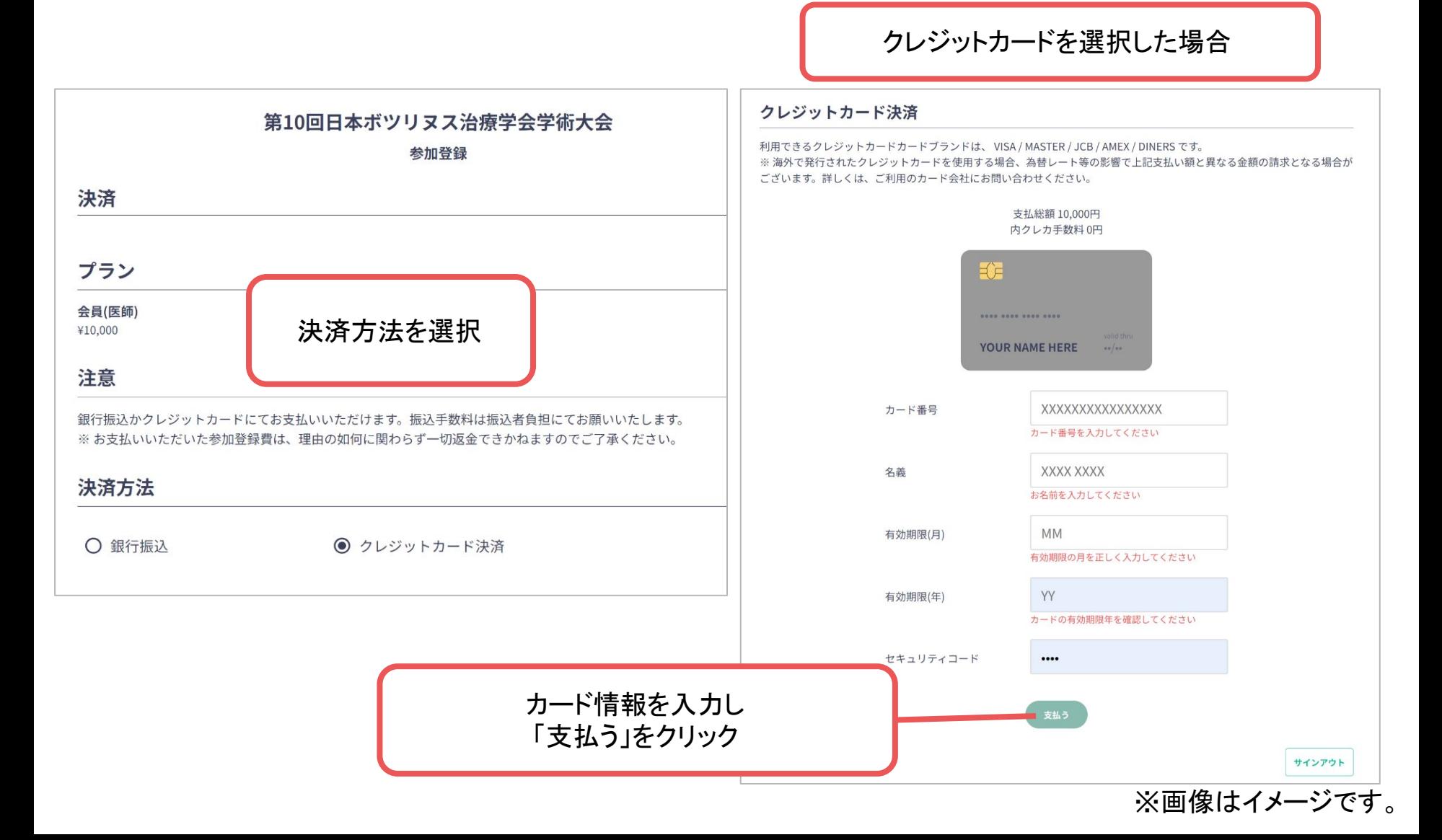

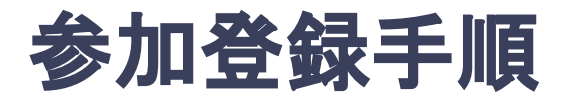

### **6.** クレジットカードもしく䛿銀行振込を選択し、支払いをする。

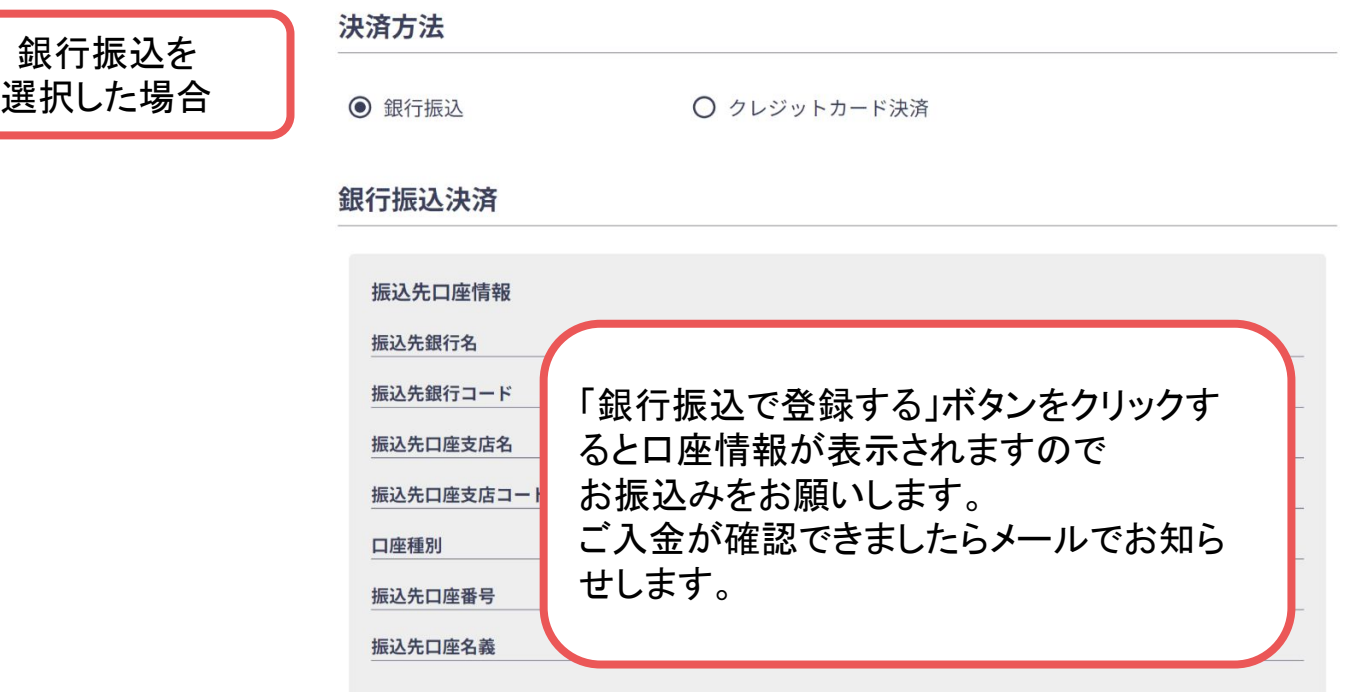

Bank Transfer is available for those who live in Japan.

```
恐れ入りますが振込手数料はご負担下さい。必ず過不足なくご入金ください。
過不足がありますと、正しく参加費の支払いがシステム上認識できない可能性があります。
誤った金額でご入金された場合も、返金はいたしかねますのでご了承ください。
銀行振り込みでは、口座に入金が行われシステム上に反映されるまで数営業日かかる場合がございます。
特に、開催中や開催直前の場合、トラブルが想定されますので銀行振り込みでの参加費のお支払いはご遠慮くださいますようよろしくお
ねがいいたします。
```
振込が反映された後、ログインした状態で再度システムにアクセスすることで参加できます。 ※この画面が表示されている間は、まだ振込が反映されていない状態です。

サインアウト